**version 2.8**

# **AutoCode Intellect User Guide**

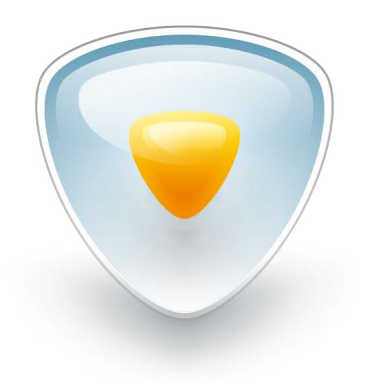

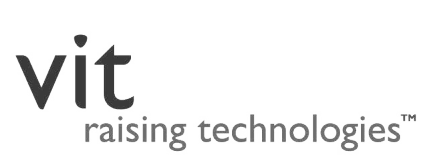

# **Contents**

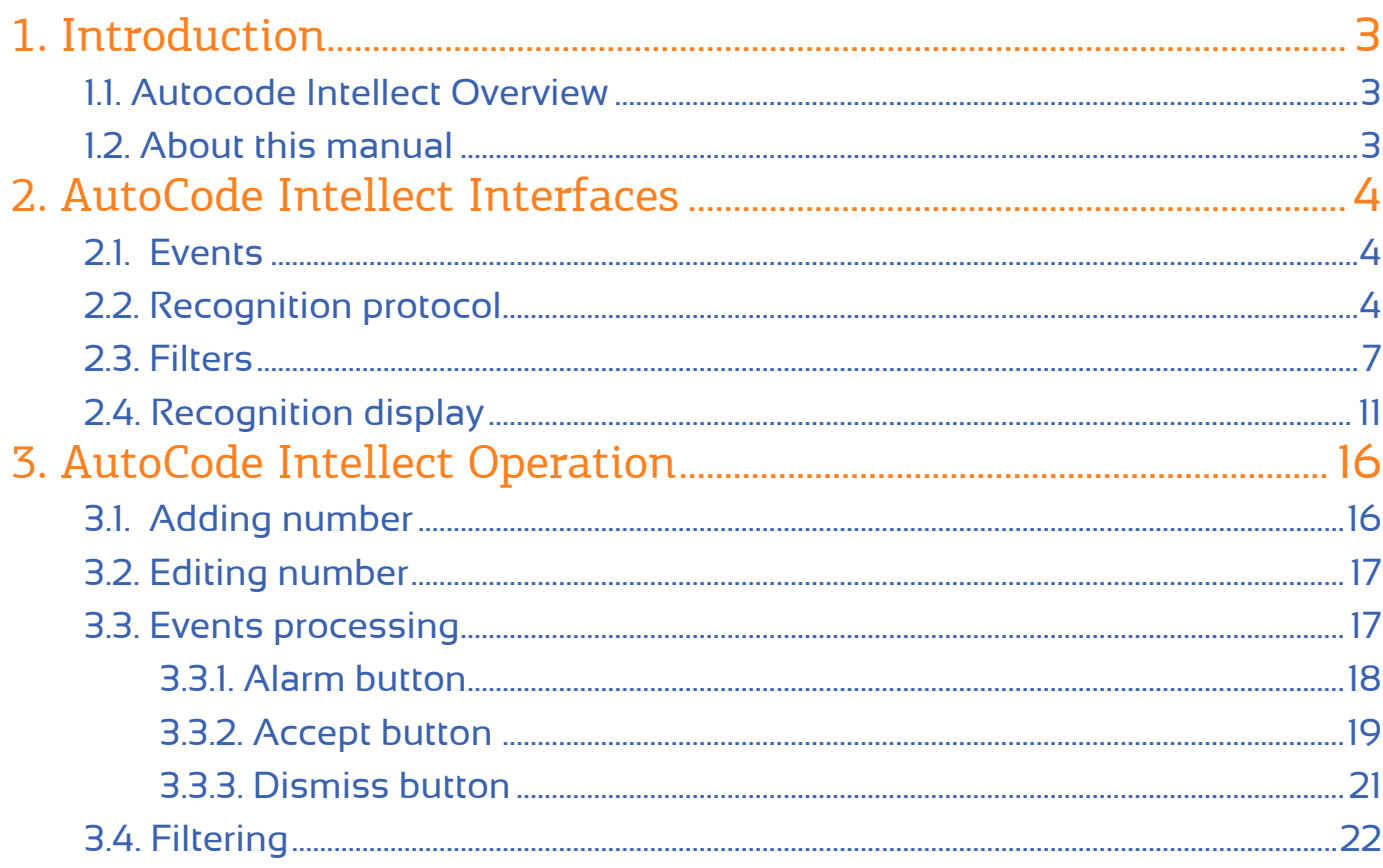

# 1.**Introduction**

# 11. Autocode Intellect Overview

AutoCode Intellect is a software module for the Intellect CCTV System. The following features are available within the module:

- License plate recognition.
- Recognition of up to 10 plates in the same frame.
- Recognition fine tuning: license plate pattern selection, control over quality and parameters of resulting images.
- Ability to set multiple license plate detection zones within one frame.
- Distributed processing and storage of recognition cases within the module's database.
- Adjustment of cases and media storage time: control over depository volume.
- External database check for recognized license plates.
- Alerts creation and management within preset algorithms.
- Reading recognition server coordinates from a GPS receiver.

# 1.2. About this manual

This manual is designed for users of the Intellect system with Operator access rights who are responsible for the operation of interface objects of AutoCode Intellect. This manual contains a detailed description of VM functional module (client application of AutoCode Intellect):

- The ["Interfaces"](#page-3-0) section contains descriptions of all UI elements presented in **Recognition protocol** and **Recognition display** windows.
- The ["Operation"](#page-15-0) section focuses on basic use cases.

Installation, license activation and updating, as well as setting up AutoCode Intellect and administration procedures are described in the AutoCode Intellect System Administrator's Guide.

# <span id="page-3-0"></span>**AutoCode** 2.**Intellect Interfaces**

## **Contents**

- 21 Events
- 2.2. Recognition protocol
- 2.3. [Filters](#page-6-0)
- 2.4. [Recognition](#page-10-0) display

### 21. Events

The Event with the AutoCode Intellect software module is the fact of recognizing the license plate of the vehicle that appeared in the view of CCTV camera, as well as any actions concerning the license plate number (for example, adding or editing).

Table 1 contains the classification of the events based on states assigned to them either manually or automatically.

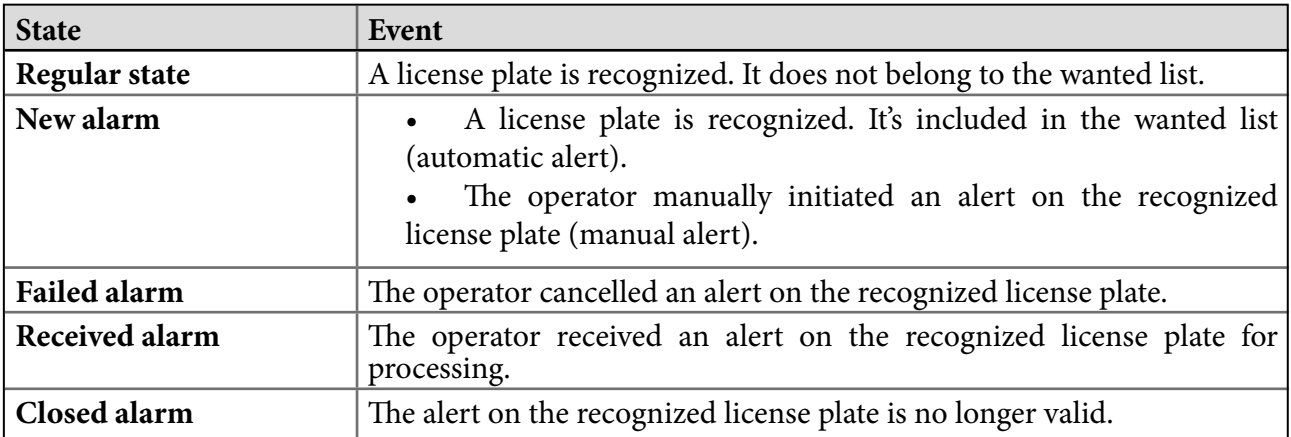

#### **Table 1 — Events classification**

Instructions on events processing can be found in [3.3. Events processing](#page-16-0) sub-section.

# 2.2. Recognition protocol

Recognition protocol is an interface window that displays the information about recognized license plates (events) as a records register (Fig. 1). Recognition protocol window (See Table 2) provides events processing and tracking vehicles that are currently in the wanted list.

#### **Table 2 — Elements of Recognition protocol window**

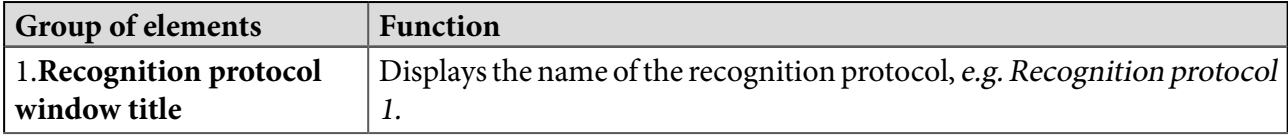

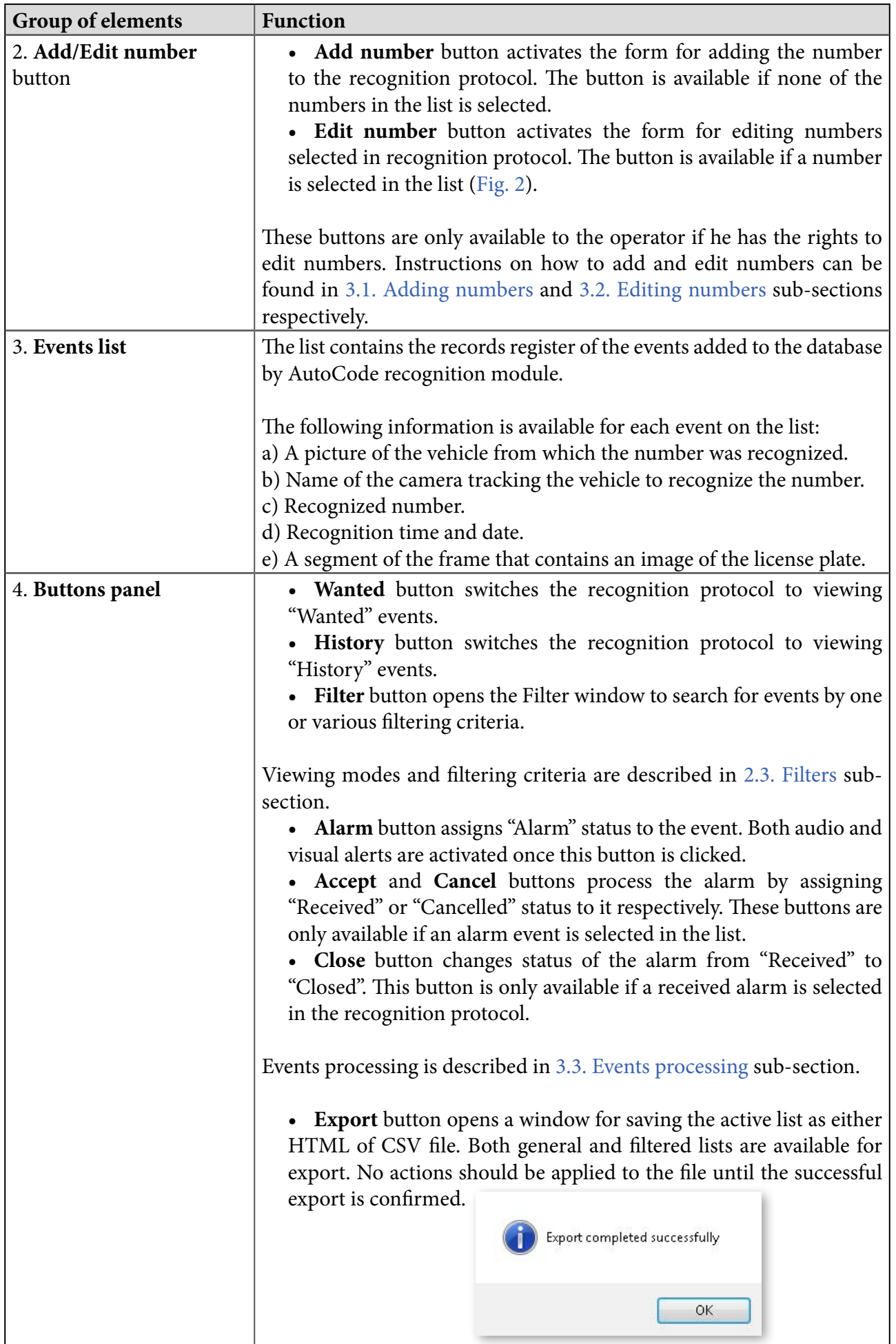

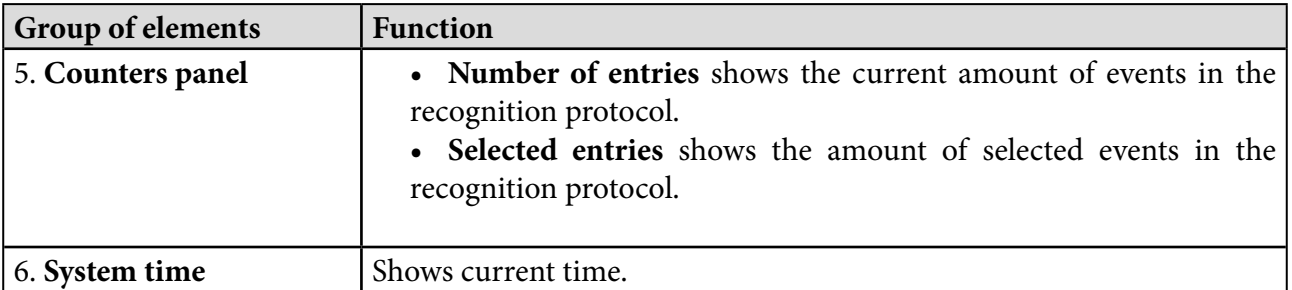

#### Recognition protocol 1 [1]  $18:29$  $\mathbf{2}$ Autocode Client  $\blacktriangledown$ Add number  $\circ$  COA131 Camera 1<sup>b</sup> **AND 13** 18:29:24 8 May 0 **DAC697** Camera 1 DAC-69 18:29:20 8 May **BLF697** Camera 1  $-69$ 18:29:13 8 May **BCR601** Camera 1 **LEASER BCR 601** 18:28:57 8 May History Alarm Wanted Filter Export **Outline of entries: 5790** Selected entries: 0

#### **Figure 1 — Recognition protocol window**

**Figure 2 — Displaying Edit number button when an event is selected in recognition protocol**

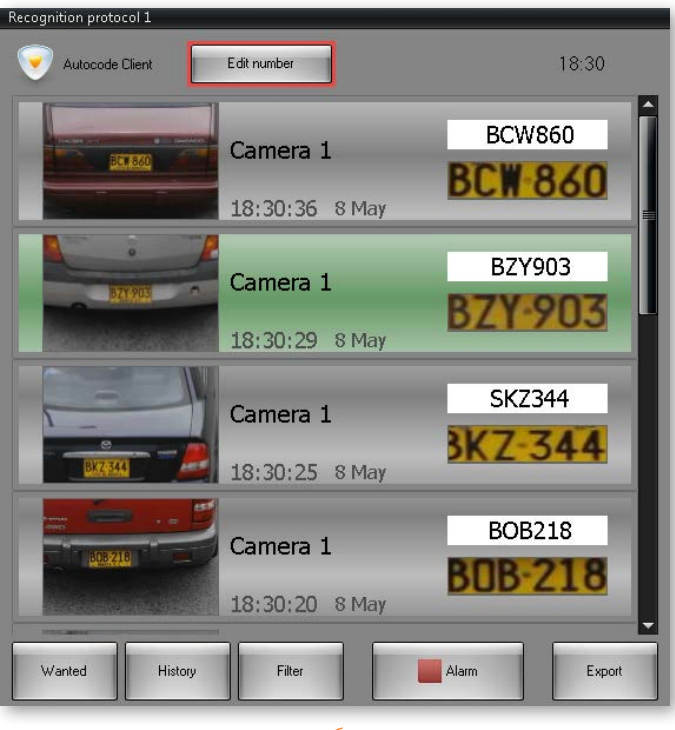

<span id="page-6-0"></span>Each recognition event has a specific color assigned to it to highlight the recognized number (Table 3).

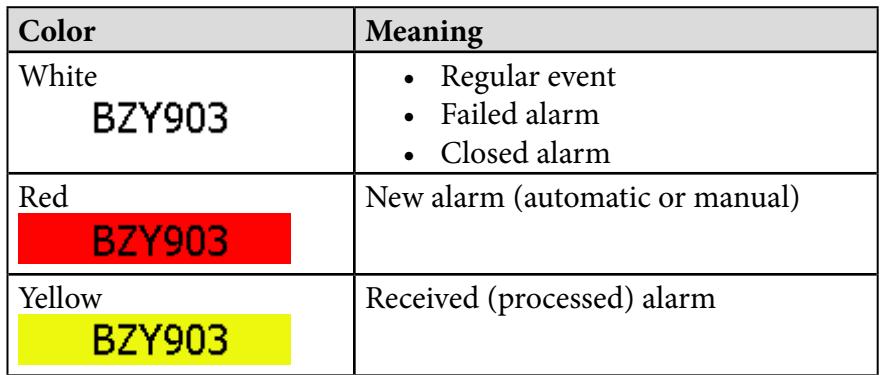

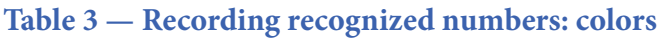

A double-click on the event in recognition protocol opens the numbers archive in **Monitor**  window (Fig. 3). This action is not available if the archive recording was not activated by the administrator.

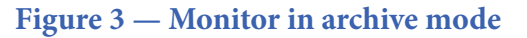

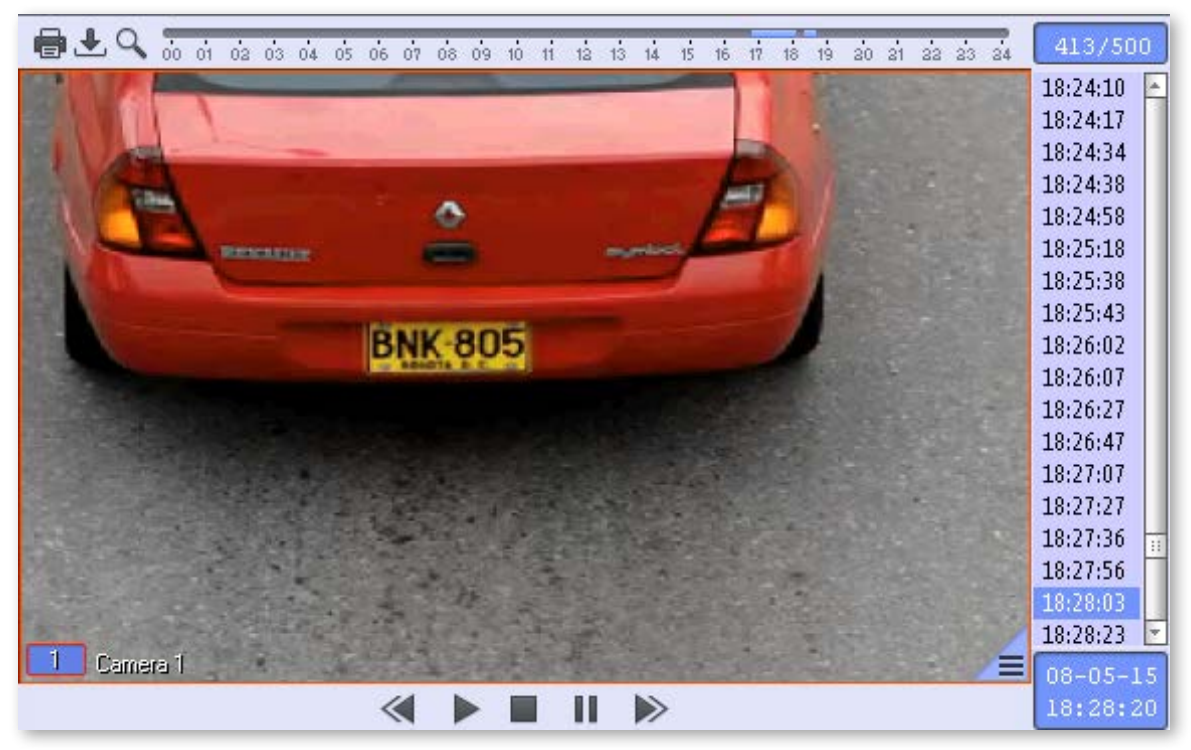

Viewing various archive types in monitor is described in the Intellect System Operator's Guide.

# 2.3. Filters

Search and filtering operations are carried out to simplify working with vast amounts of data.

The difference between the two types of operations is conditional. While search aims to locate a single specific event in the list, filtering is aimed at creating a specific list of events. In both cases, the selection may be carried out using one or many parameters and both cases utilize **Adjustment of filters** window that is activated by clicking **Filters** button in recognition protocol (Fig. 4).

The structure of **Adjustment of filters** window is presented in Table 4.

Each filter (Fig. 5а) has its own set of filtering criteria (Fig. 5b). Their connection is presented in Table 5.

Detailed instructions for filtering can be found in [3.4. Filtering](#page-21-0) sub-section.

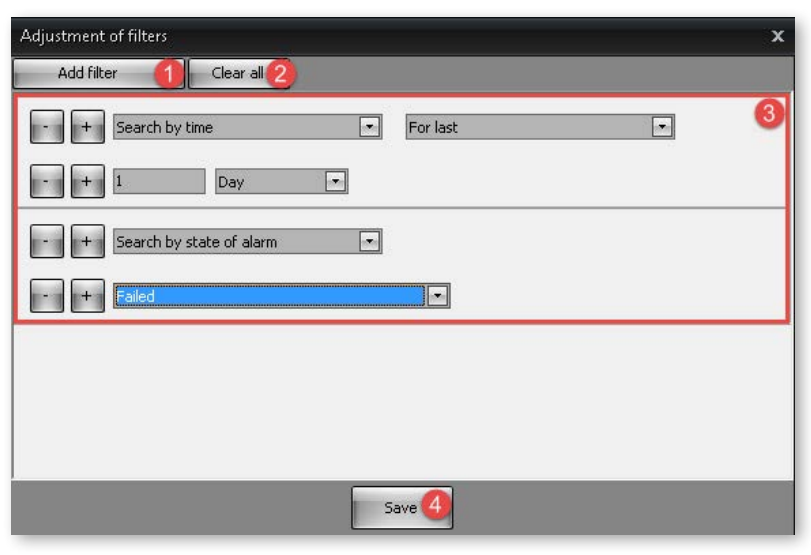

#### **Figure 4 — Adjustment of filters window**

#### **Table 4 — Elements of Adjustment of filters window**

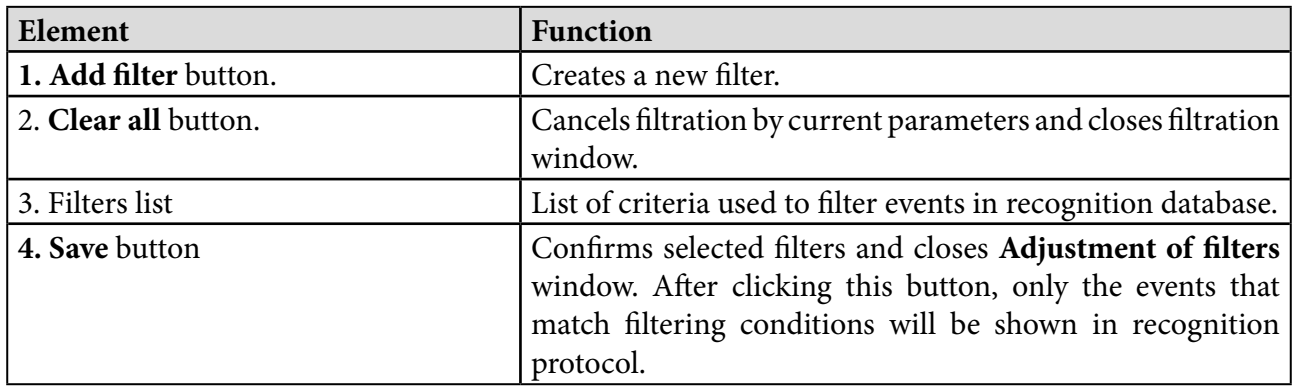

**Figure 5 — Adjustment of filters window: available filters and filtering criteria** 

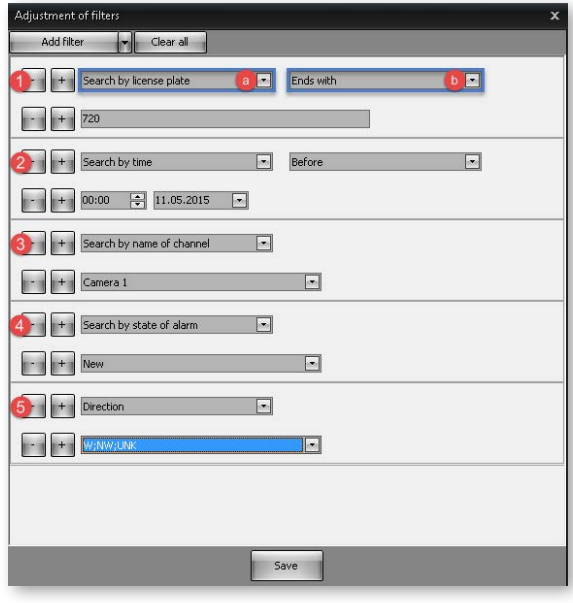

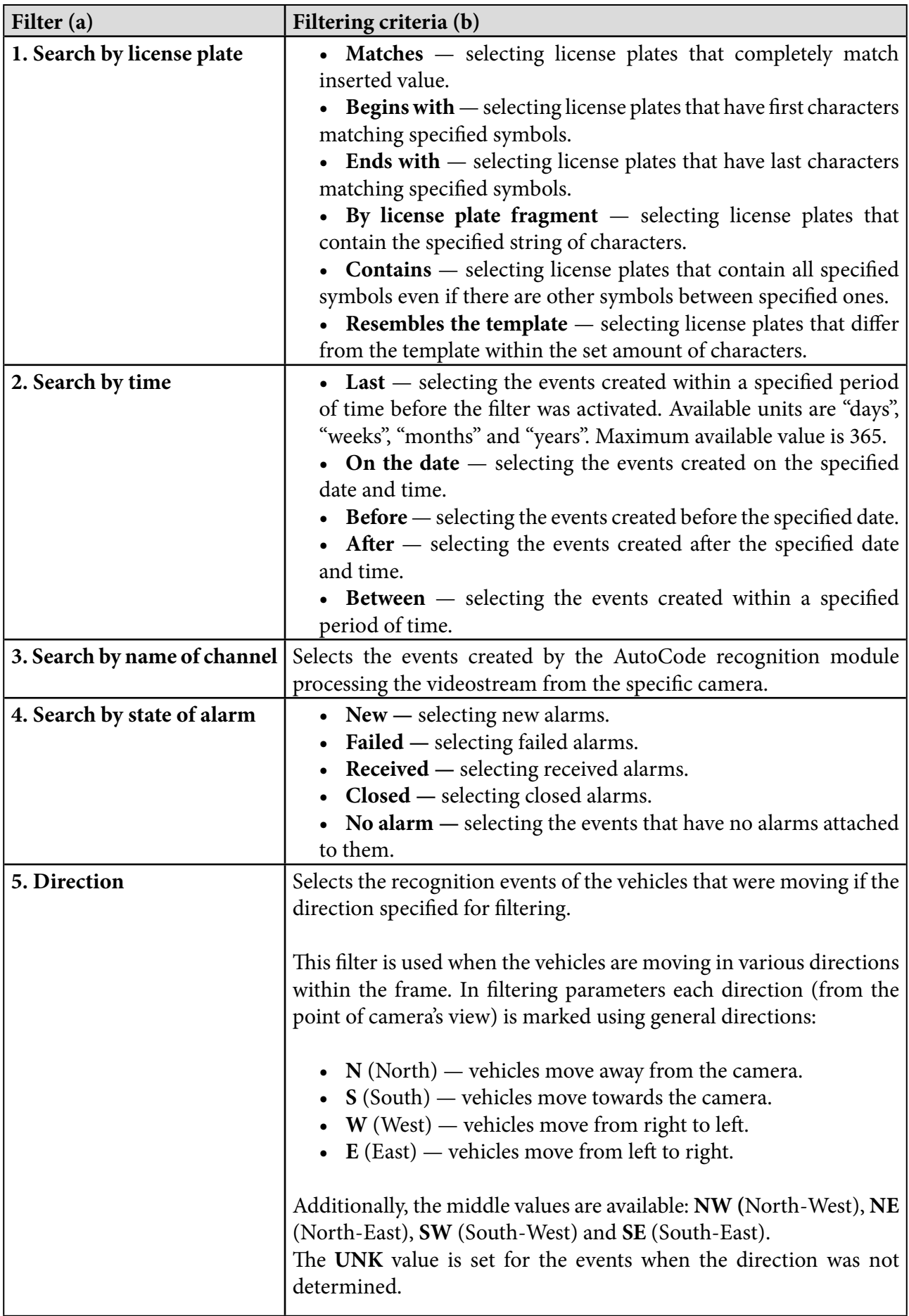

### **Table 5 — Filters and filtering criteria**

**Note!** Clicking  $\Box$  button next to the name of the filter adds another filter to the **Adjustment of filters** window (same as the **Add filter** button). Clicking similar button next to the filtering criteria selection field (Fig. 5) allows assigning multiple filtering criteria to one filter. **buttons** work in a similar way deleting selected filters or filtering criteria.

For the convenience of the user, recognition protocol has two modes of displaying events that correspond to preset filtering criteria (Table 6).

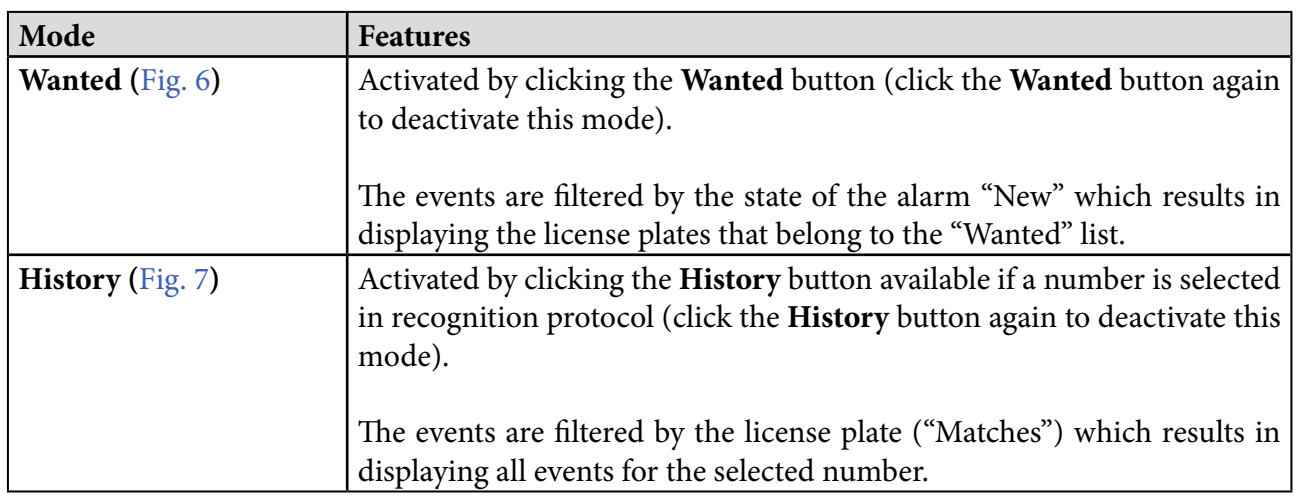

#### **Table 6 — Events displaying modes in recognition protocol**

#### **Figure 6 — Recognition protocol window in Wanted mode**

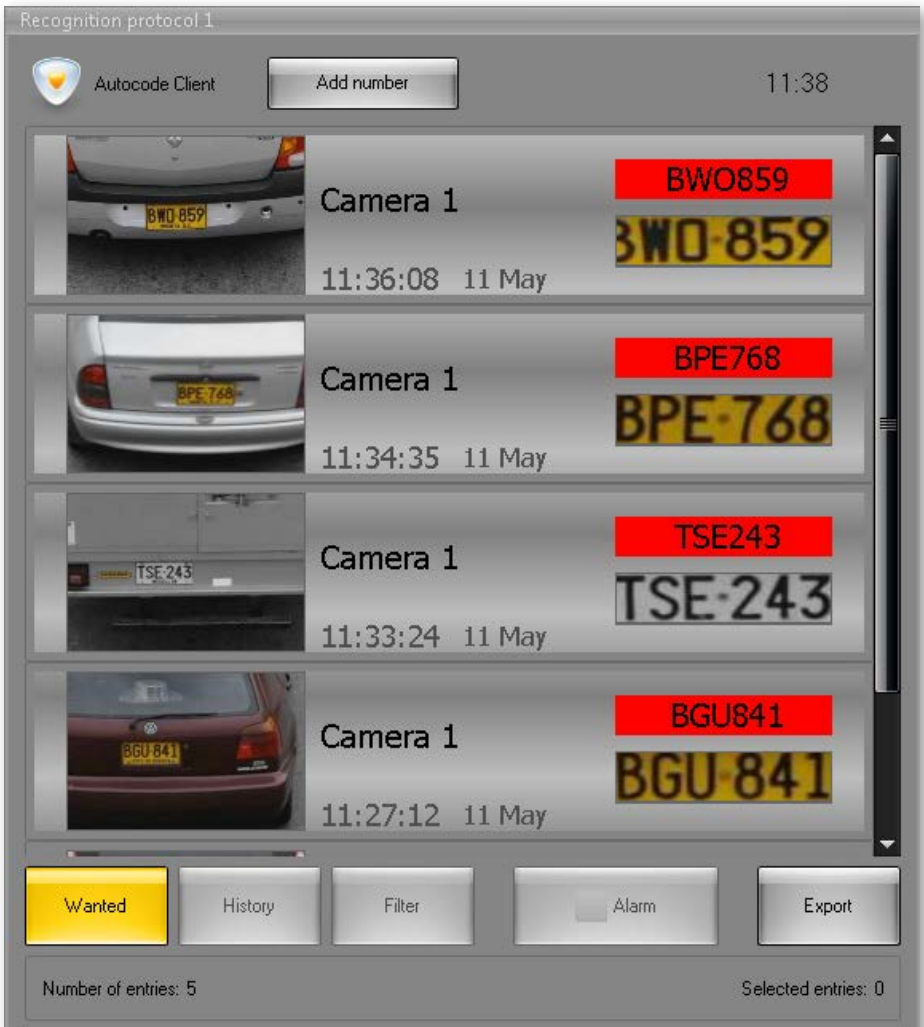

<span id="page-10-0"></span>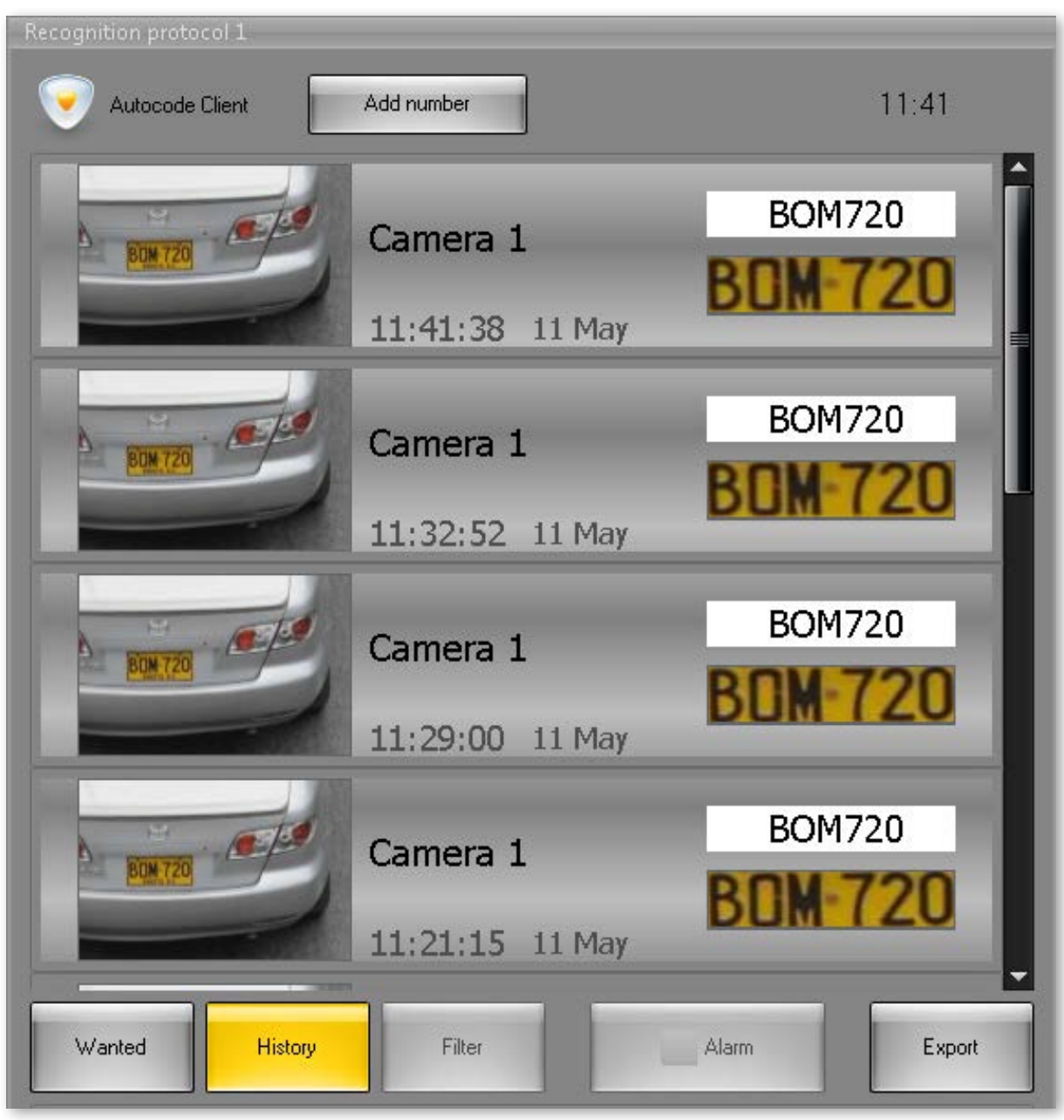

#### **Figure 7 — Recognition protocol window in History mode**

# 2.4. Recognition display

Recognition display is an interface window for viewing additional information about a recognition event (its state, comments from operators, metadata and external database information). A video-archive for selected recognition events is available in recognition display as well.

When no events are selected in recognition protocol, the recognition display may automatically show the image of the last recognized license plate (Fig. 8). If a new event is created, the information about the license plate and the best shot of it are updated automatically. If this feature was not activated by the system administrator, license plate information in recognition display will be updated only when the event is selected in recognition protocol.

#### **Figure 8 — Displaying the frame with last recognized license plate in Recognition display window**

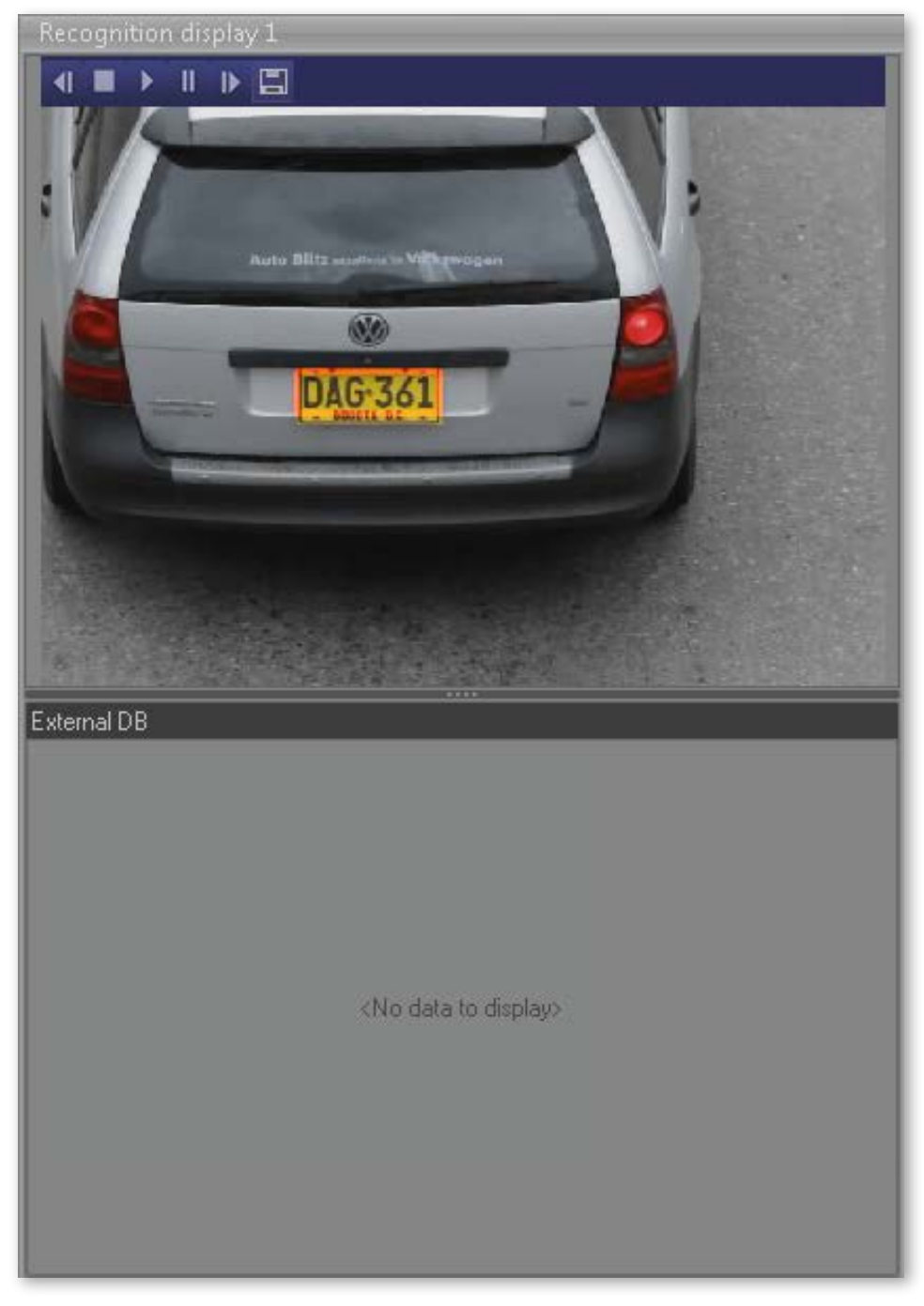

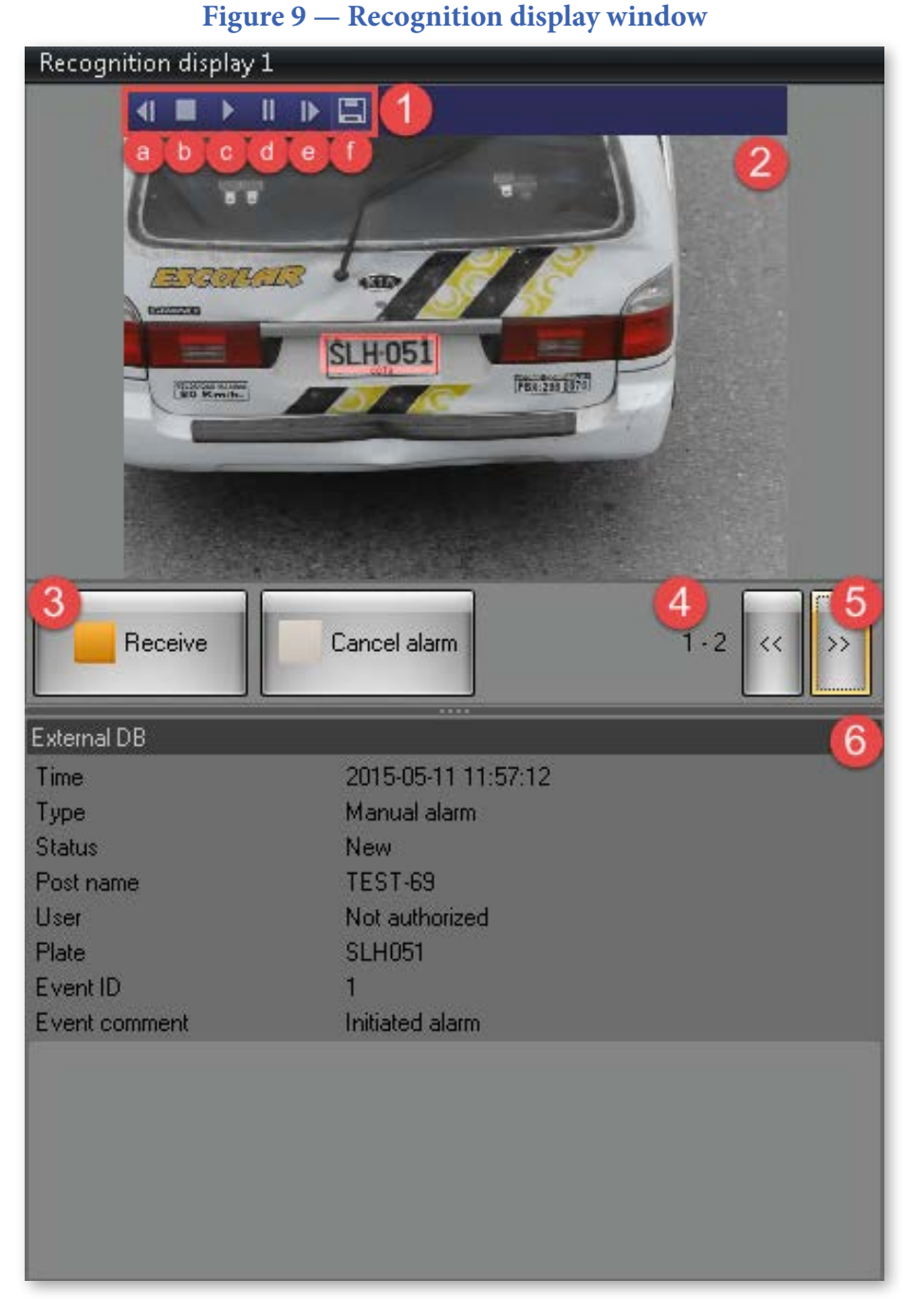

The set of elements in Recognition display window (Fig. 9) depends on the state of the event selected in Recognition protocol (Tables 7 and 8).

#### **Table 7 — Elements of Recognition display window displayed based on the state of the event**

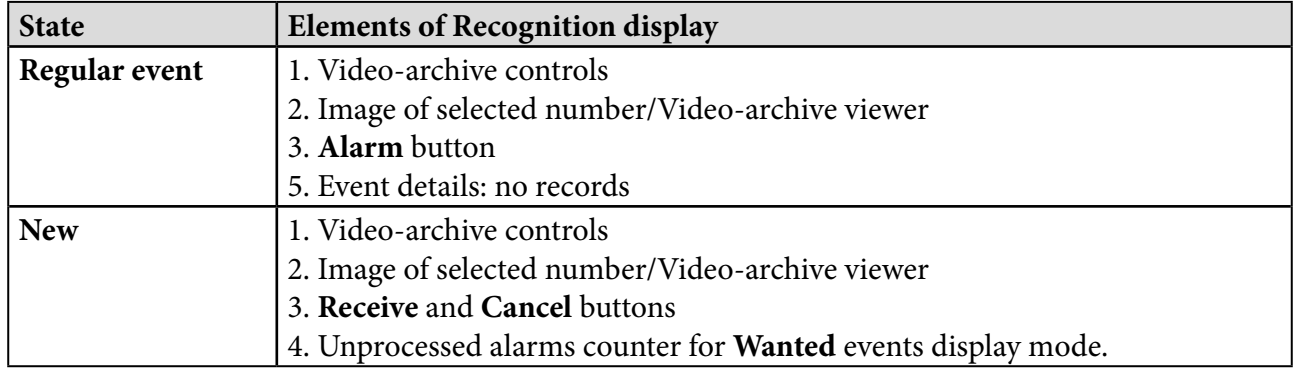

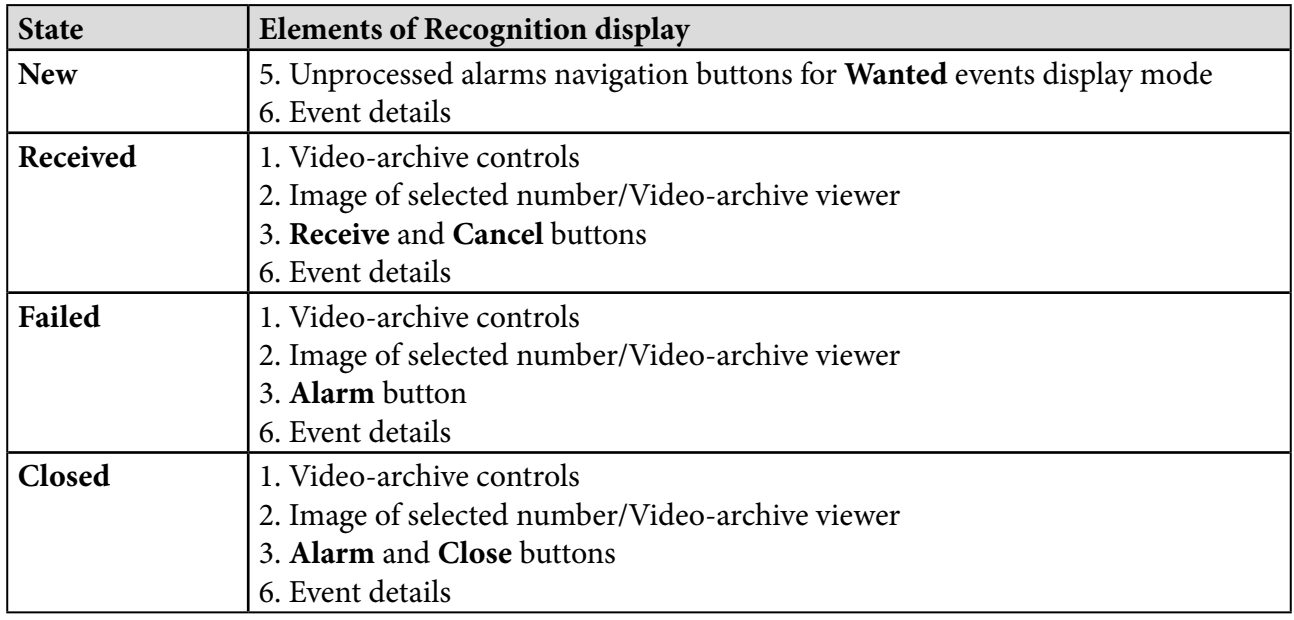

#### **Table 8 — Elements of Recognition display window**

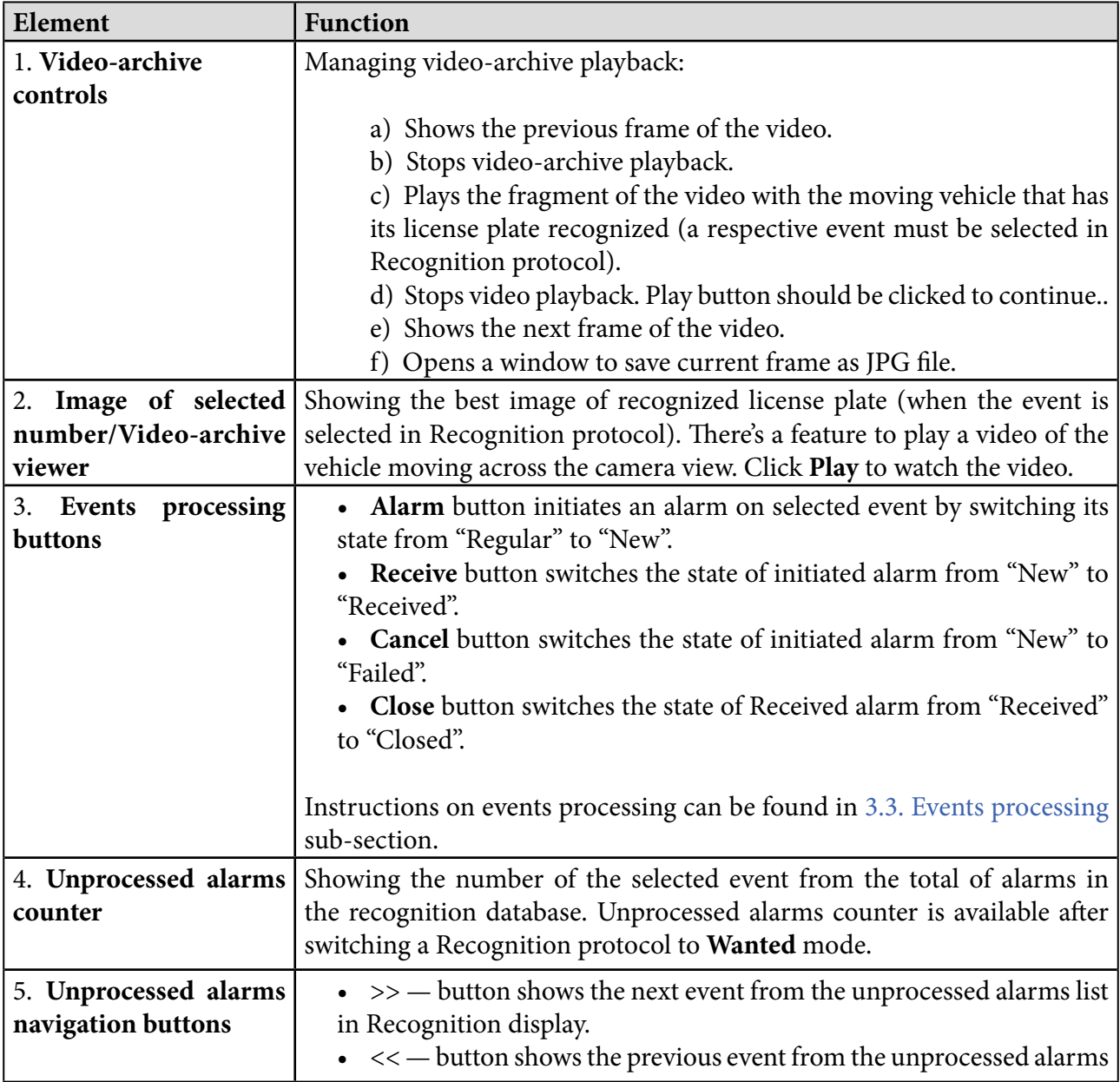

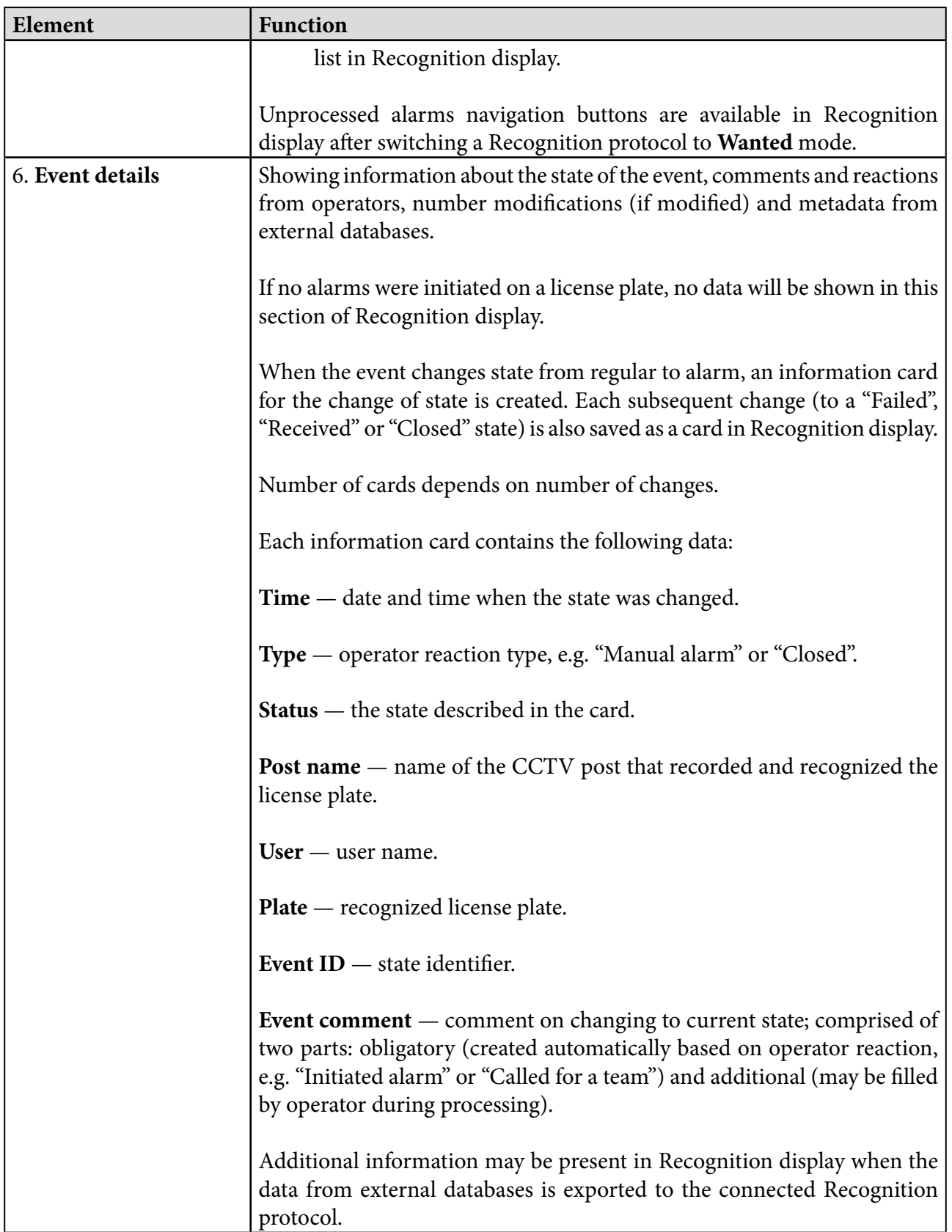

# <span id="page-15-0"></span>**AutoCode Intellect** 3. **Operation**

# **Contents**

- 3.1. Adding number
- 3.2. Editing [number](#page-16-0)
- 3.3. Events [processing](#page-16-0)
	- 3.3.1. Alarm [button](#page-17-0)
	- 3.3.2. [Accept](#page-18-0) button
	- 3.3.3. [Dismiss](#page-20-0) button
- 3.4. [Filtering](#page-21-0)

# 3.1. Adding number

License plate numbers may be added to the recognition protocol manually if appropriate rights are enabled. To do that (Fig. 10):

- click **Add number** (**1**) in recognition protocol window.
- insert the license plate number (2) into a text field under a dropdown.
- select the camera that follows the vehicle (**3**) from the dropdown (if applicable).
- click **Update Frame** (**4**) button if a current image of the license plate needs to be added to the database.
- place a special frame (**5**) over the license plate on the image (the frame may be adjusted).
- click **Add** (**6**) to confirm a new number or click **Add number** (**1**) again to cancel.

#### **Figure 10 — Add number form**

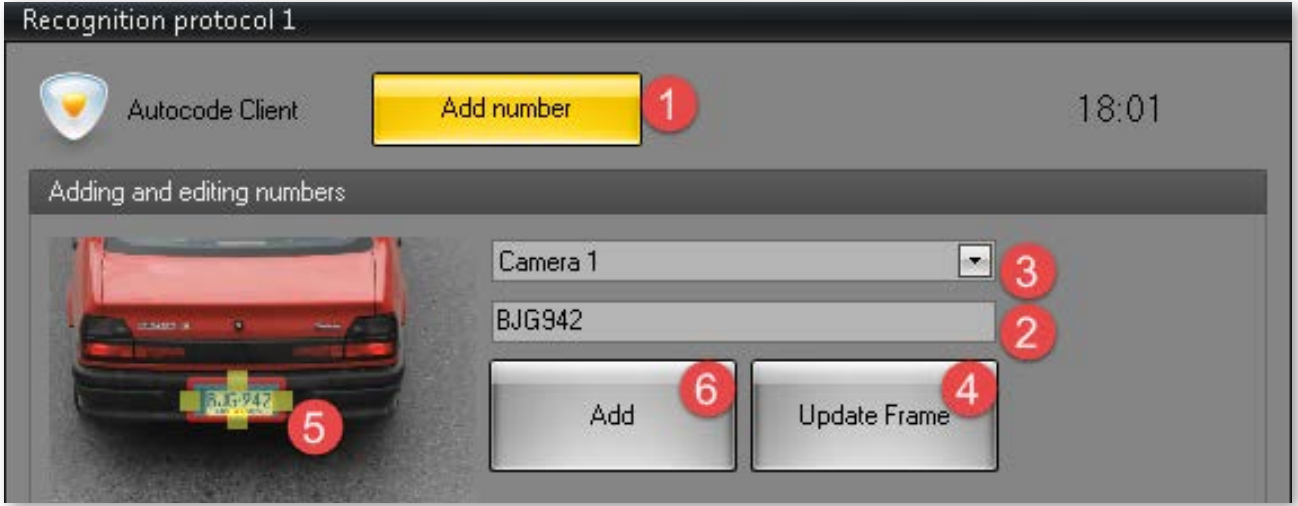

# <span id="page-16-0"></span>3.2. Editing number

Recognized license plate numbers in the recognition protocol may be edited if appropriate rights are enabled. This requires one or more numbers to be selected in recognition protocol. Once the number(-s) is selected, the following actions are to be done (Fig. 11):

- click **Edit number** (**1**).
- make the modifications (2) in the edit number form that appears.
- adjust the frame over the license plate (**3**) if necessary.
- click **Apply** (**4**) to confirm the modifications, click **Reset** to revert changes or **Edit number** to cancel number editing.

**Note!** If several numbers are selected in the recognition protocol, the changes will be applied to all of them.

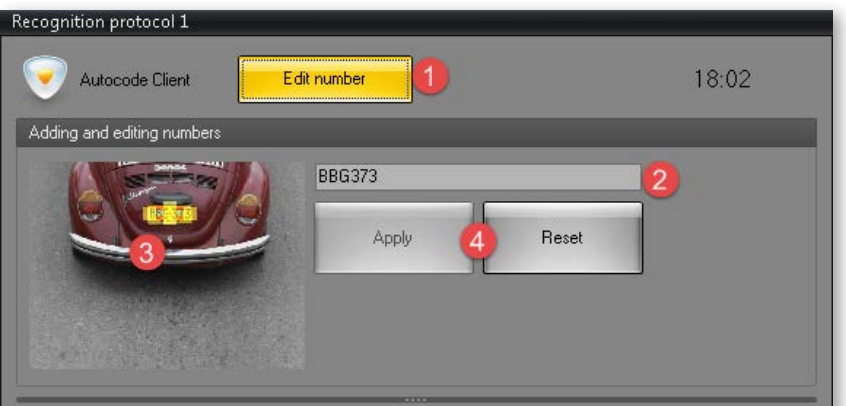

**Figure 11 — Edit number form** 

### 3.3. Events processing

The open alarm state "New" may be assigned either automatically (if external wanted databases are connected) or manually. This sub-section contains the description of manual events processing (Fig. 12).

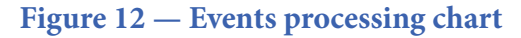

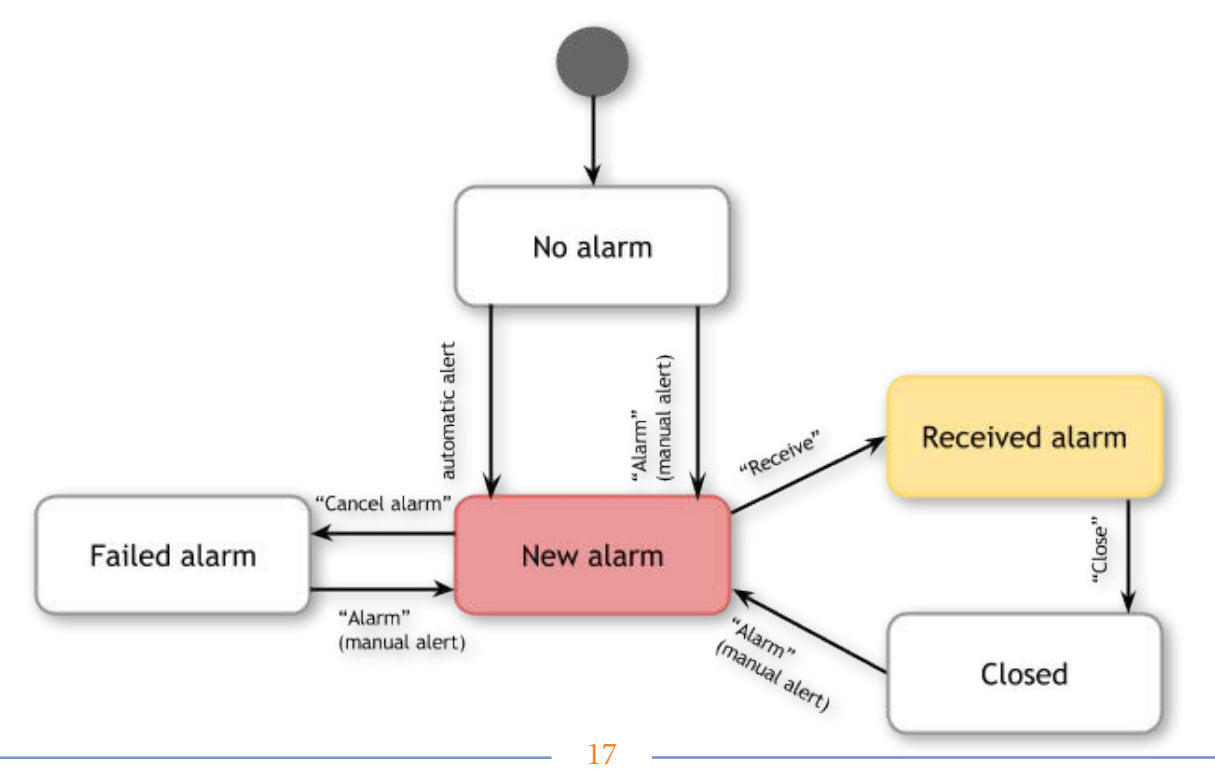

USER GUIDE

# <span id="page-17-0"></span>3.3.1. Alarm button

To manually initiate an alarm on recognized license plate (Fig. 13):

- select the corresponding event in recognition protocol (**1**);
- click **Alarm** in recognition protocol (**2a**) or recognition display (**2b**).

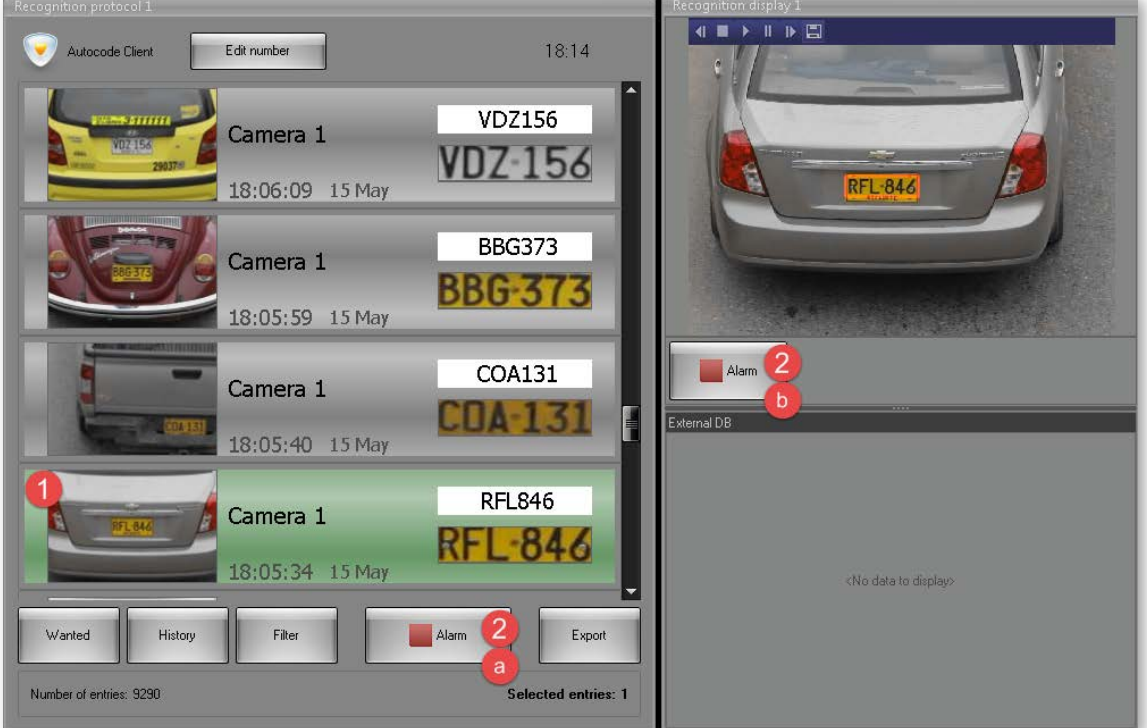

#### **Figure 13 — Initiating alarm manually**

Once the alarm is initiated, **Receive** and **Cancel alarm** buttons will appear in both recognition protocol and recognition display (Fig. 14).

#### GIFIDE  $18:14$ Edit number Autocode Clien **VDZ156** Camera 1 **VDZ-156** 18:06:09 15 May **RFL-846 BBG373** Camera 1 **BBG-373** 18:05:59 15 May Receive Cancel alarm COA131 Camera 1 IM 151 Fxternal DF 18:05:40 15 May 2015-05-15 18:14:24 Time Type Manual alarm Status New **TEST-69** 846 Post nam Camera 1 Not authorized<br>RFL846 Plate<br>Event ID<br>Event cor 846 18:05:34 15 May Initiated alar Receive History Filte Cancel alarm Export Wanted Number of entries: 9294 Selected entries: 1

#### **Figure 14 — Event processing buttons**

USER GUIDE

<span id="page-18-0"></span>To display all unprocessed events (that have "New" status) in recognition protocol, click **Wanted** button (see [2.2. Recognition protocol\)](#page-3-0). When the recognition protocol switches to Wanted mode, the unprocessed alarms counter becomes available (see [2.4. Recognition monitor](#page-10-0)).

# 3.3.2. Receive button

This button starts alarm processing. It opens the alarm processing form (Fig. 15) that appears in either recognition protocol or recognition display depending on where the button was clicked. The form contains the following elements:

**• Comment field** (**1**) — a text field that may be used by operator to comment on the processed event.

• Other, Issue reported, Call for reinforcement buttons  $(2)$  — preset options for the reaction of the operator during the processing of an event (selected based on his job description).

• **Cancel** button (3) closes the alarm processing form leaving the event with "New" status.

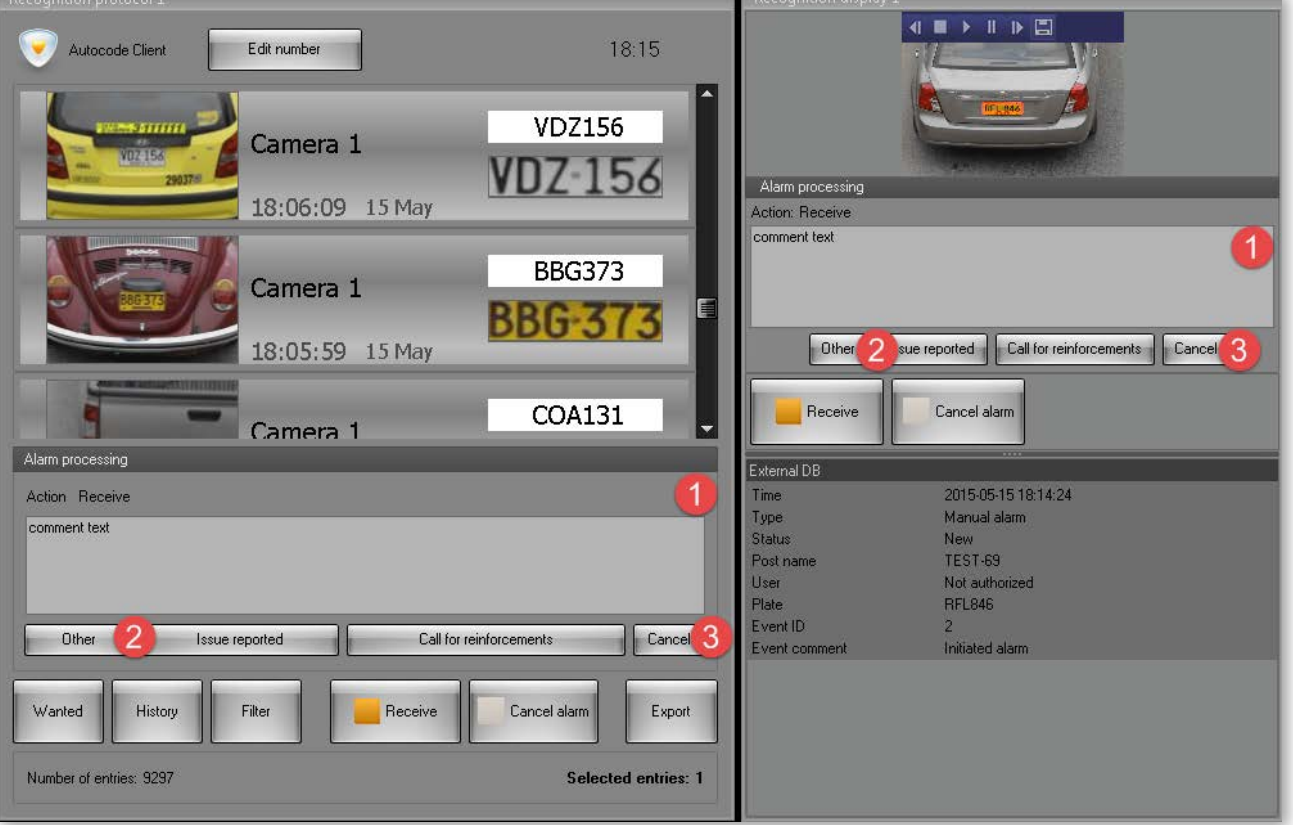

#### **Figure 15 — Alarm processing form**

If an additional comment or reaction on the already-received alarm needs to be created, click **Receive** again when the event is selected (Fig. 16).

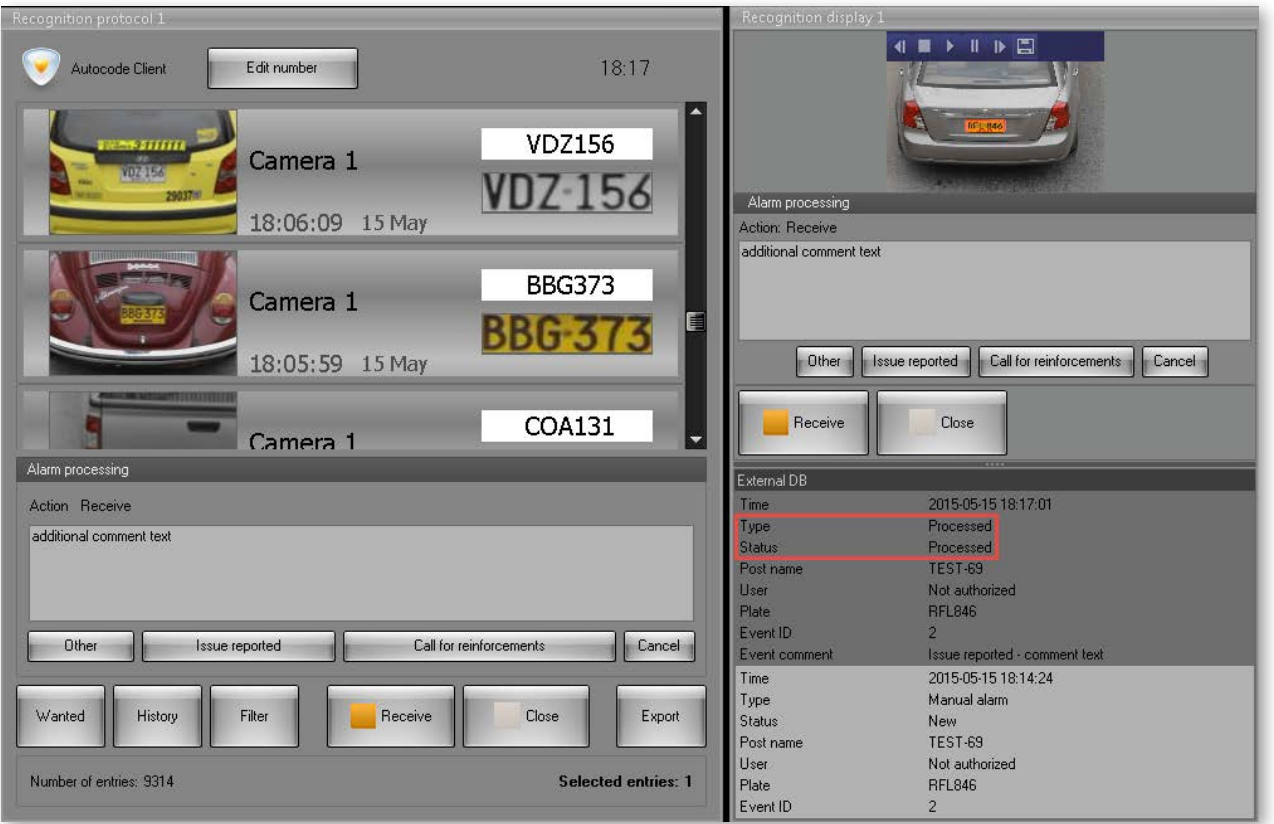

#### **Figure 16 — Adding new information to a received alarm**

After the alarm is received, Close button becomes available (Fig. 17). Click it to assign the "Closed" status to the received alarm.

#### **Figure 17 — Alarm closing**

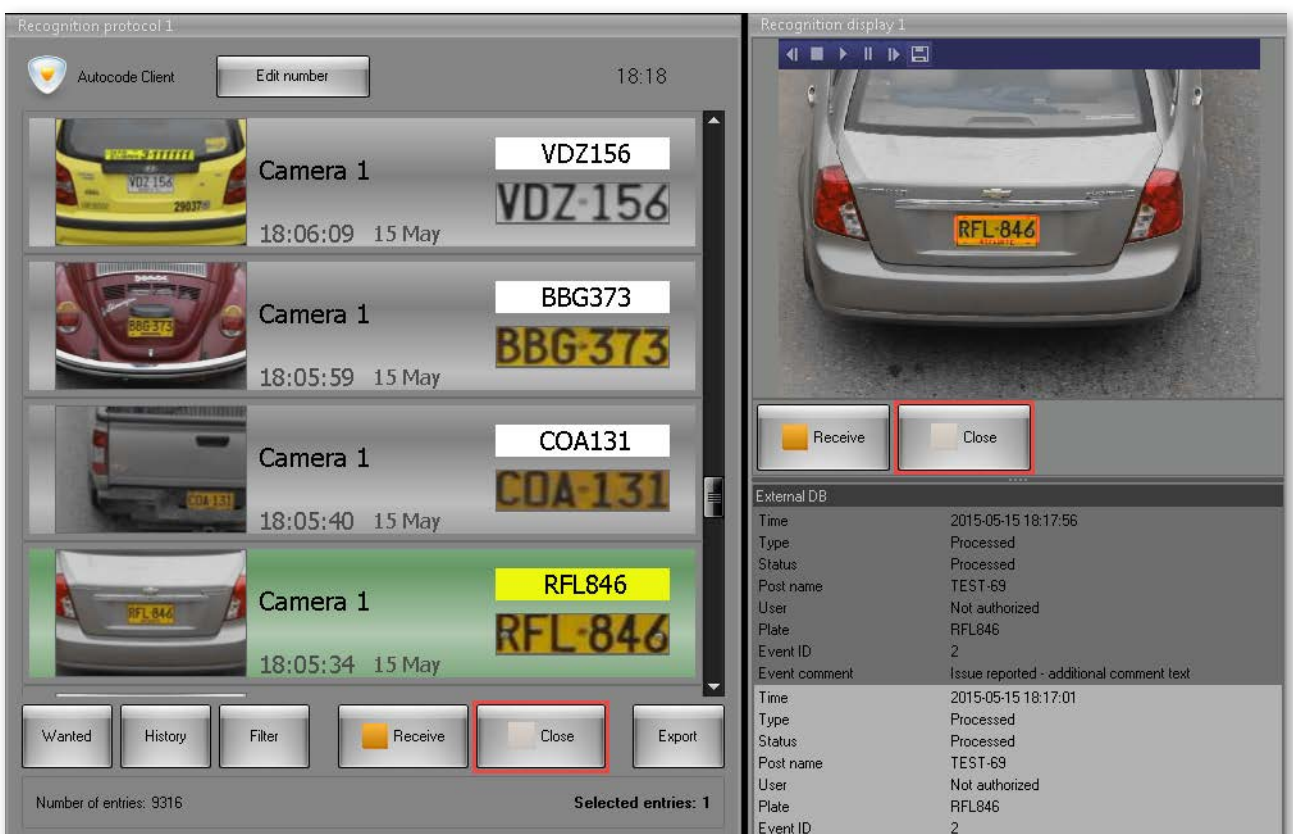

<span id="page-20-0"></span>A new alarm may be initiated for a closed event (Fig. 18).

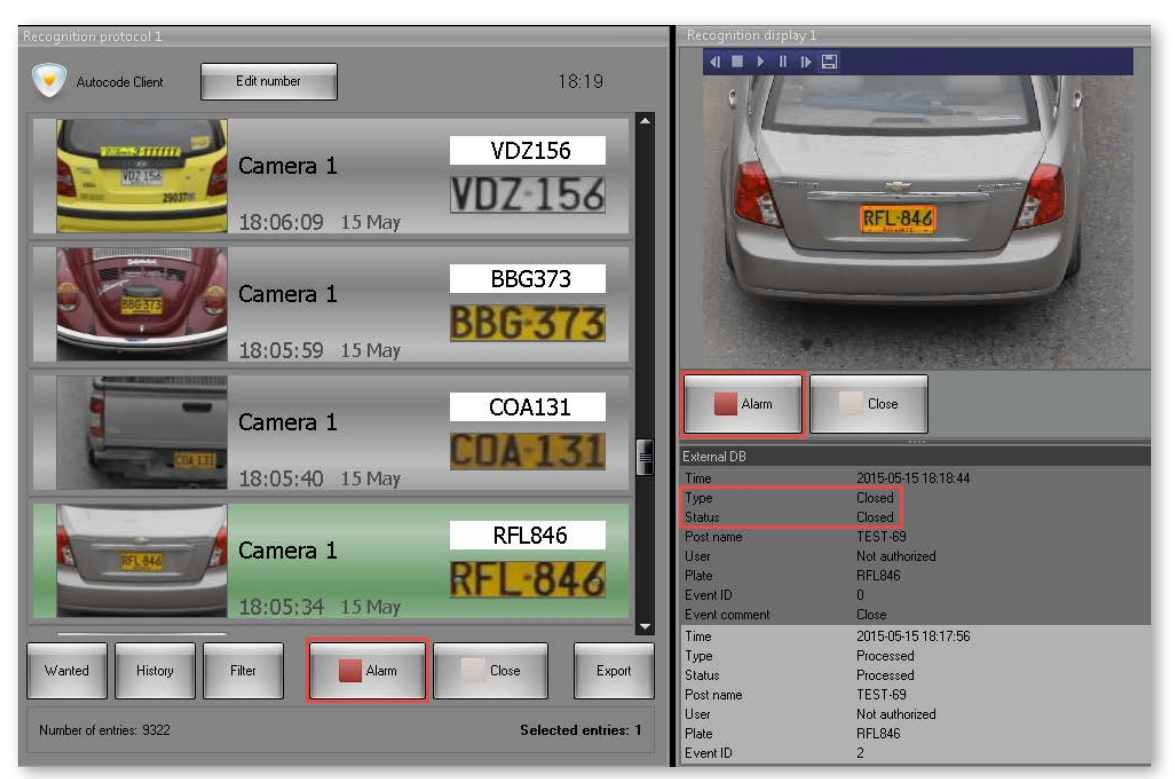

**Figure 18 — Initiating a new alarm after it was closed**

## 3.3.3. Cancel button

This button changes the status of the event from **New** to Failed. It opens the alarm cancelling form (Fig. 19) that appears in either recognition protocol or recognition display depending on where the button was clicked. The form contains the following elements:

**• Comment field** (**1**) — a text field that may be used by operator to comment on the processed event.

**• Save** button (**2**) confirms cancelling the alarm with the comment inserted into comment field.

**• Cancel** button (**3**) closes the alarm cancelling form leaving the event with "New" status.

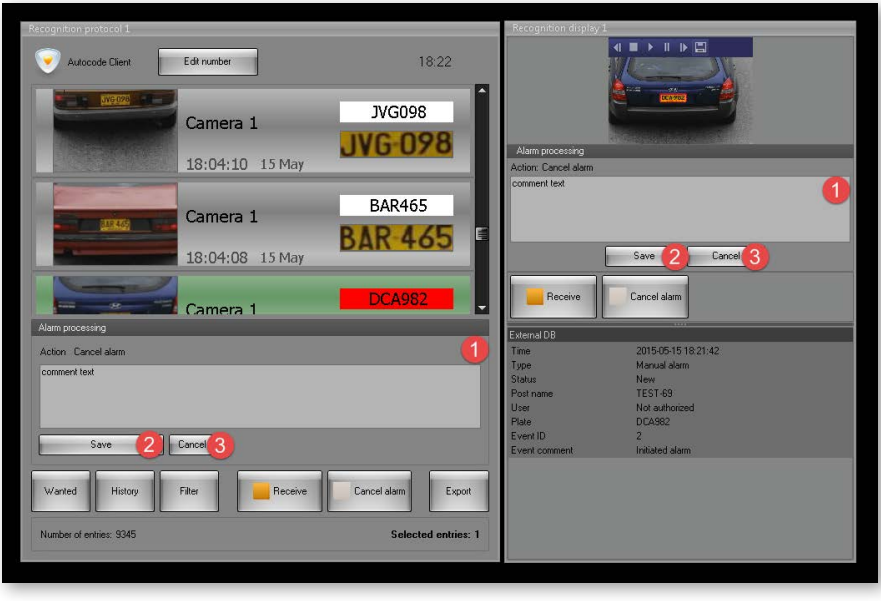

21

**Figure 19 — Alarm cancelling form**

<span id="page-21-0"></span>A new alarm may be initiated for a failed event (Fig. 20).

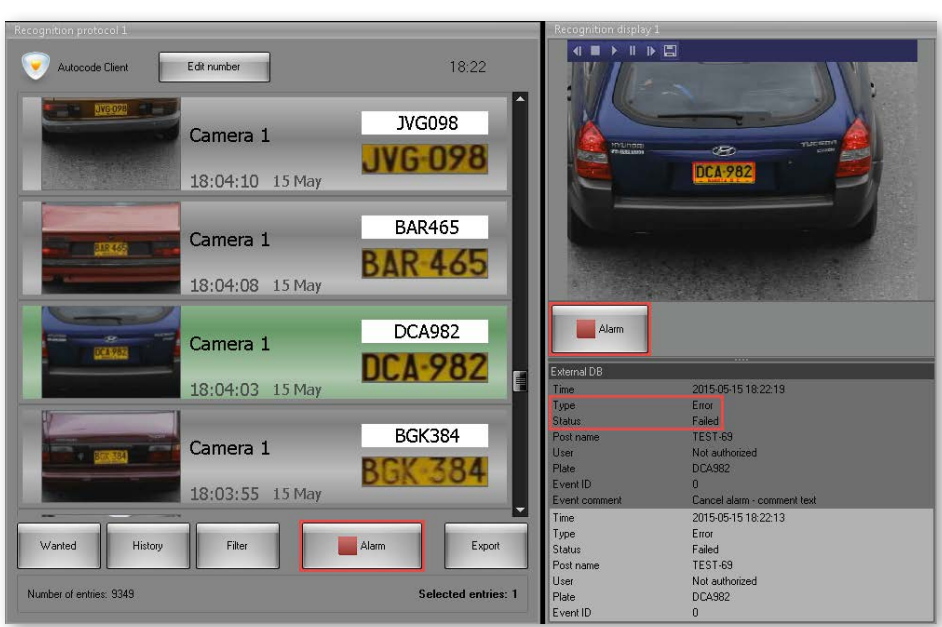

#### **Figure 20 — Initiating a new alarm after it was cancelled**

# 3.4. Filtering

To search for events:

• click **Filter** in the recognition protocol (Fig 21,1).

#### **Figure 21 — Opening the Adjustment of filters window**

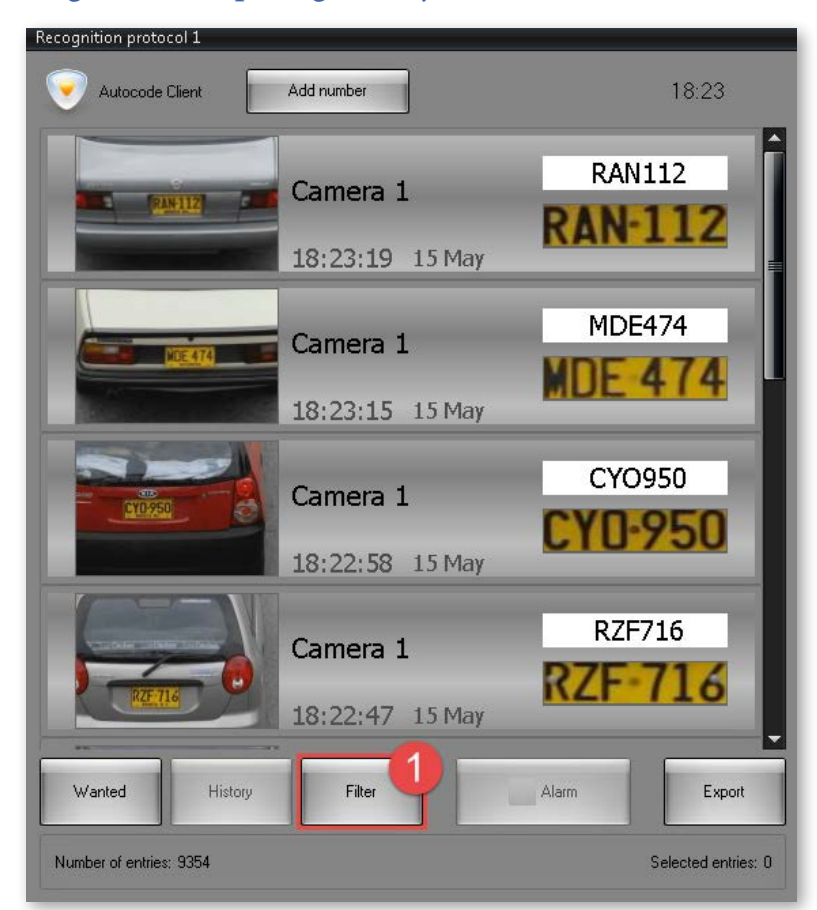

- click Add filter button in the **Adjustment of filters** window that appears (**2**).
- select the filter from the dropdown (**3**) (for example, By channel name).

• select the additional parameter is searching by **license plate or time** (**4**) (for example, "Matches", "Last", "Before");

• set the filtration value (**5**) (Fig 22);

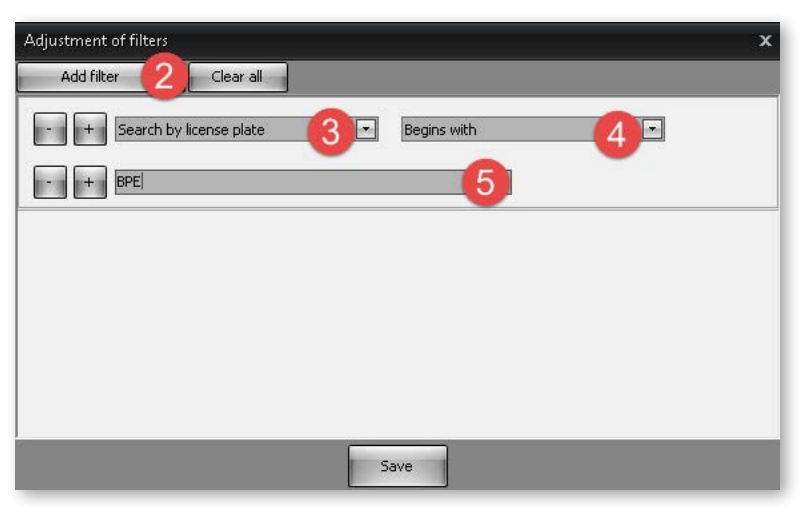

**Figure 22 — Filtering by one parameter**

click **Add filter** button or  $\begin{bmatrix} + \\ - \end{bmatrix}$  if the search needs to be made by multiple filters (click to delete a filter) (**6**) (Fig. 23);

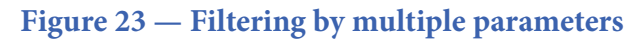

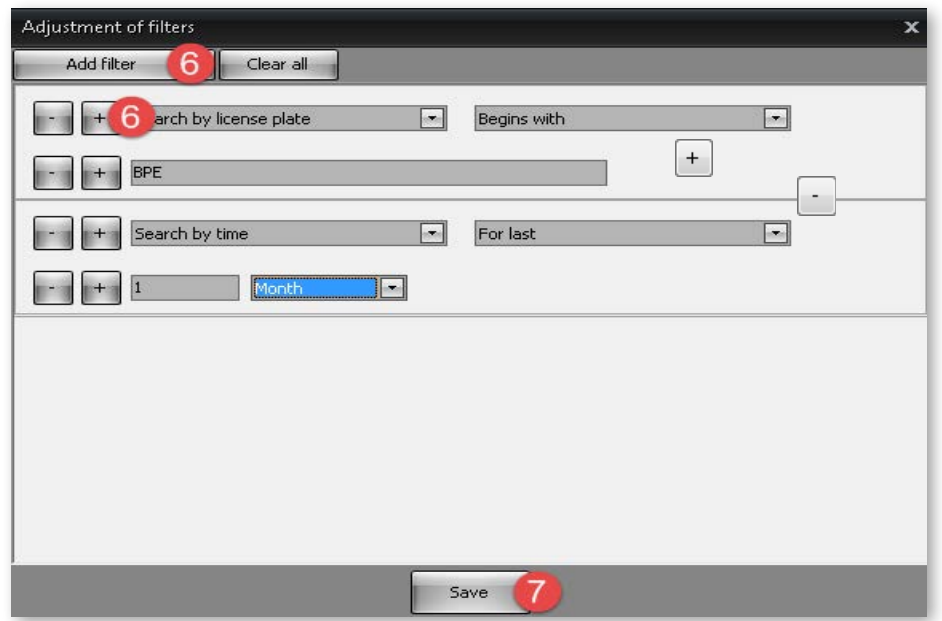

• click **Save** (**7**) to confirm filtering of events in recognition protocol.

If multiple filters are used, they are connected by logical AND.

If filtering is done using parameter with dropdowns (By name of channel, By state of alarm, Direction) multiple values may be selected for one filter. In this case they are connected by logical OR meaning that the recognition protocol will display events that meet at least one of the filtering criteria (Fig. 24).

#### **Figure 24 — Selecting multiple values for a filter with dropdown (correct)**

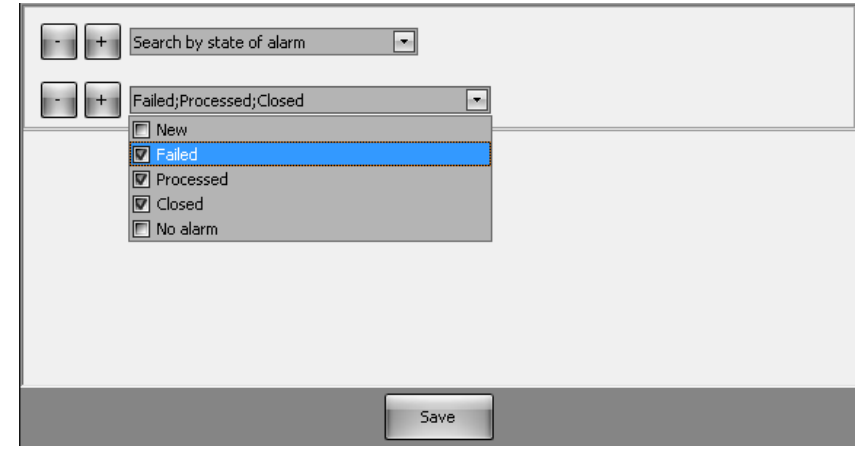

It's not recommended to set the values separately in such cases (Fig. 25) since they will be connected by logical AND. This way no events will be displayed in recognition protocol.

**Figure 25 — Selecting multiple values for a filter with dropdown (incorrect)**

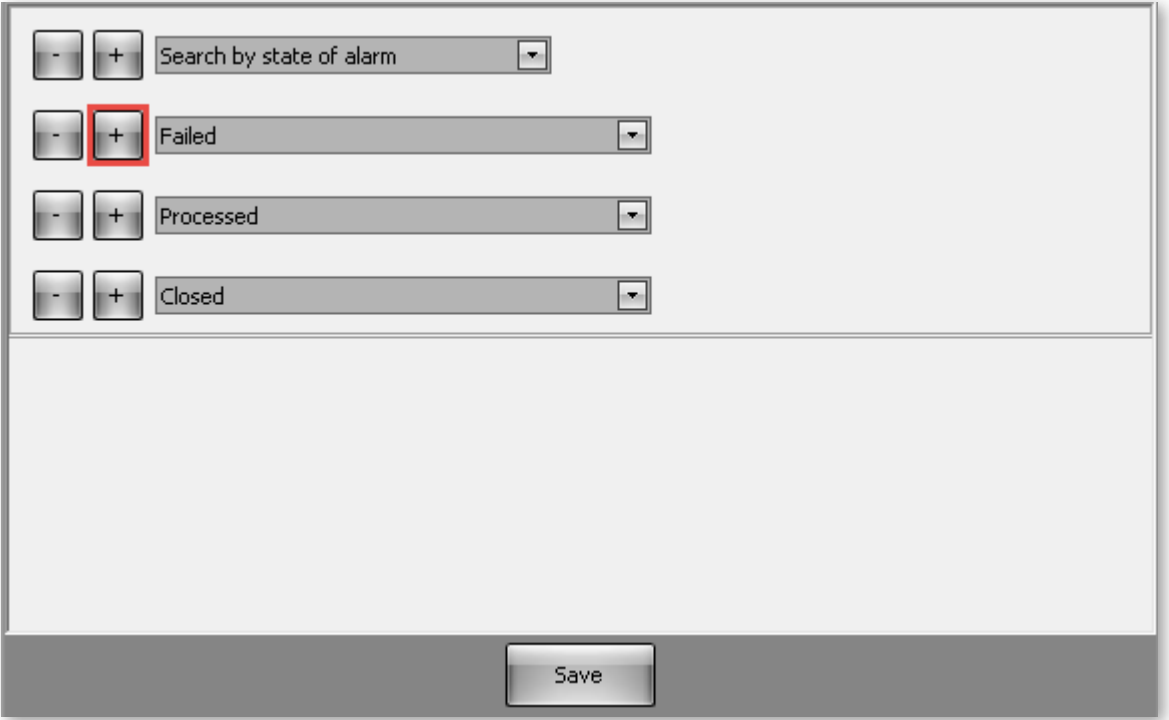

Click **Filter** to modify filtering criteria by opening the **Adjustment of filters** window. Click **Save** to confirm the changes.

To disable the filtering applied to the events in recognition protocol list, click **Clear all** in **Adjustment of filters** window.

Detailed description of filtering criteria can be found in [2.3. Filters](#page-6-0) sub-section.

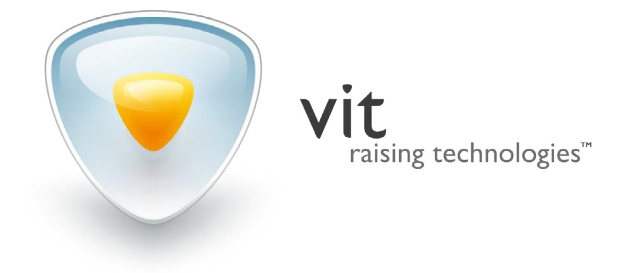

**www.vitcompany.com**